# Настройка УТМ для работы с МЧД

- [Обновление версии УТМ](#page-0-0)
- [Запись RSA-сертификата через УТМ с МЧД](#page-1-0)
- [Возможные ошибки на УТМ при работе с МЧД](#page-3-0)

# <span id="page-0-0"></span>Обновление версии УТМ

УТМ ЕГАИС поддерживает работу с МЧД начиная со сборки 2562 версии 4.2.0. Для правильной работы новой версии УТМ необходимо удалить старую, т.к. обновление версии, скорее всего, сработает некорректно.

Перед удалением старой версии УТМ обязательно скопируйте порт УТМ из файла "transport.properties", если он нестандартный (не = 8080).

#### Он находится по адресу C:\UTM\transporter\conf

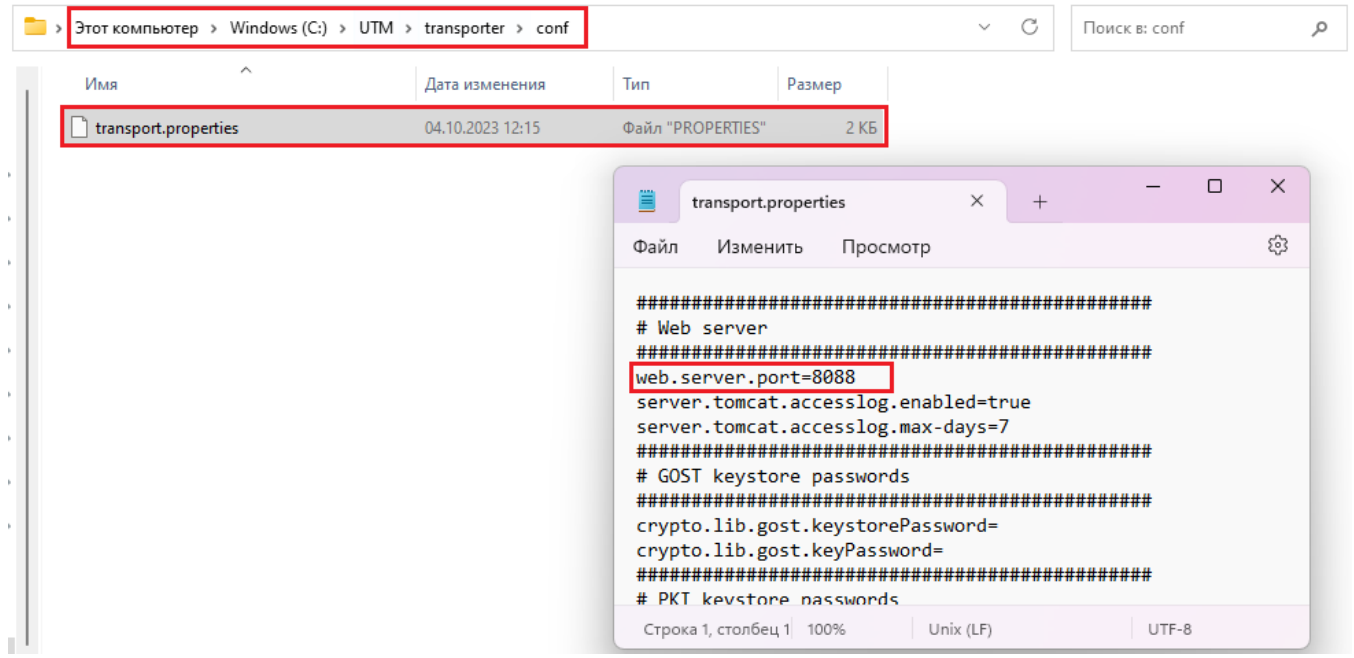

Для удаления старой версии необходимо открыть папку с установленным УТМ и запустить файл "uninst000.exe". Далее, следуя подсказкам, произвести удаление.

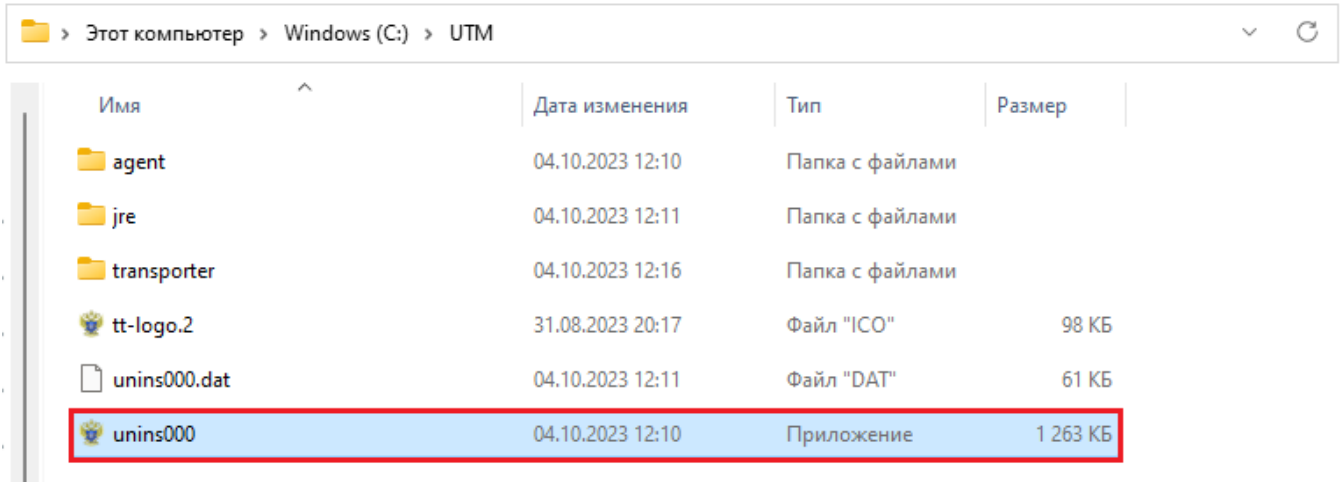

- 1. Скачайте новую версию УТМ ЕГАИС [по ссылке.](https://avitek.ru/get_utm)
- 2. Запустите скачанный файл. Сборка скачанного УТМ должна быть не ниже, чем 2562 (например, имя файла silent-setup-4.2.0-b2562.exe).

Установка произойдет в "тихом" режиме без диалоговых окон.

## <span id="page-1-0"></span>Запись RSA-сертификата через УТМ с МЧД

Если перед удалением старой версии УТМ в файле "transport.properties" был указан нестандартный порт 8080, то после установки новой версии УТМ в файле нужно указать тот порт, который в нем был указан до удаления.

1. Запускаем УТМ;

Кликаем на иконку с орлом в системном трее правой кнопкой мыши → "Запустить".

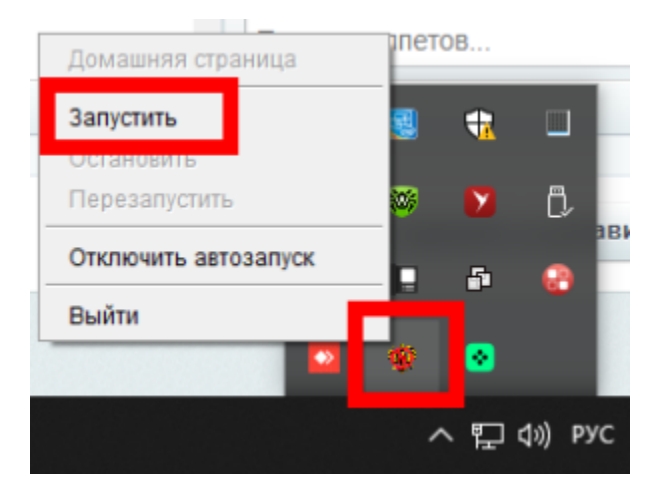

2. После запуска УТМ переходим на его домашнюю страницу;

Это можно сделать через меню УТМ → "Домашняя страница" (в браузере откроется страница [http://localhost:8080\)](http://localhost:8080/), либо, если порт УТМ нестандартный, в браузере открываем страницу [http://localhost:](http://localhost:8080/)\*порт, указанный в файле "transport. properties"\*.

Использовать можно любой браузер, кроме Internet Explorer.

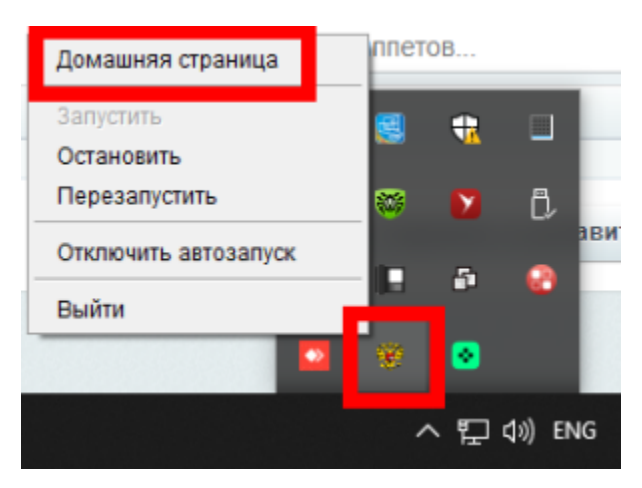

3. На домашней странице УТМ переходим в раздел "Генерация ключа доступа к ЕГАИС";

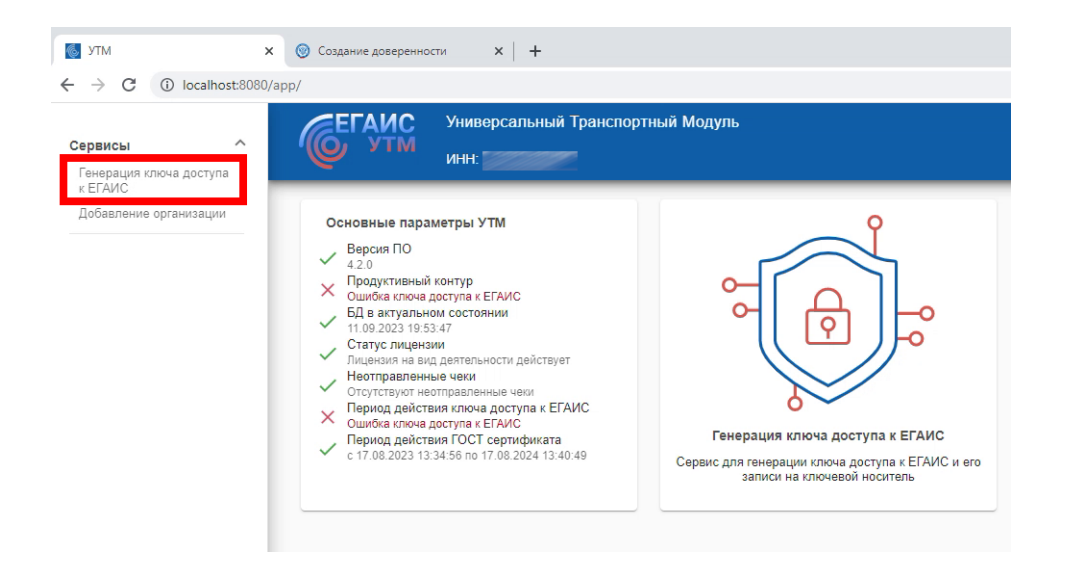

4. Выбираем пункт "Физическое лицо с машиночитаемой доверенностью". Необходимо в поля ниже загрузить МЧД, зарегистрированную в реестре ФНС.

В первое поле загружается МЧД в формате XML.

Во второе поле загружается файл с электронной подписью в формате SIG, P7S или SGN.

После загрузки нажимаем "Продолжить". В этот момент будет происходить проверка МЧД, если она пройдет, то откроется следующая страница УТМ с выбором места осуществления деятельности.

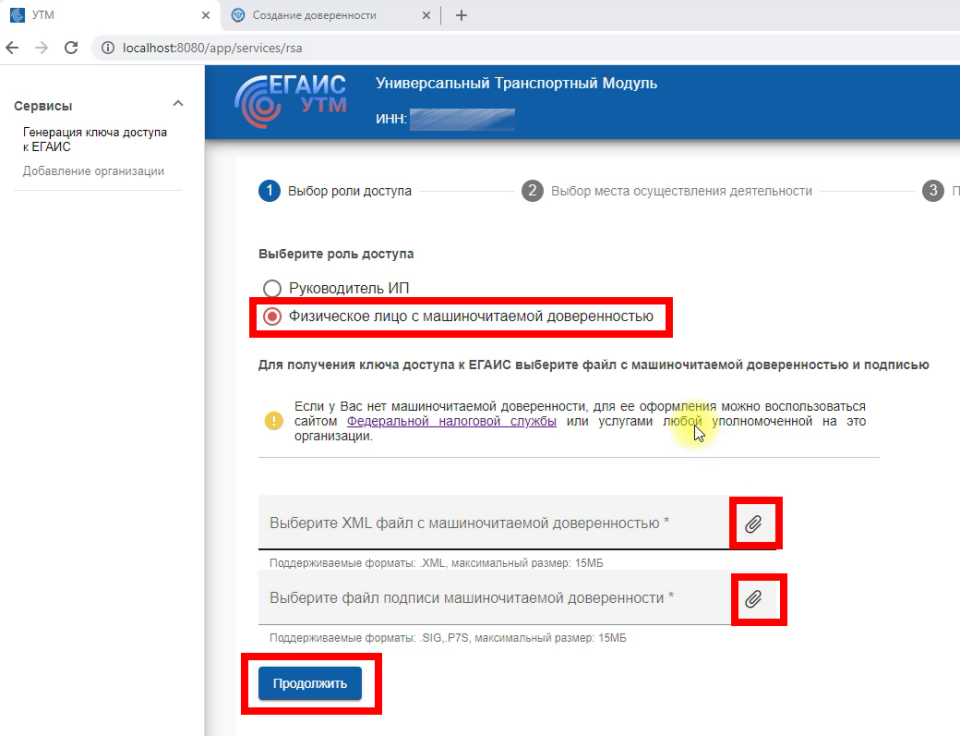

5. Далее процесс генерации ключа доступа ЕГАИС не отличается от традиционного (с подписью руководителя); Также выбираем место осуществления деятельности, знакомимся с заявлением, выражаем согласие с установкой и нажимаем "Сгенерировать сертификат".

После успешной генерации сертификата на аппаратном крипто-ключе будет записан RSA сертификат:

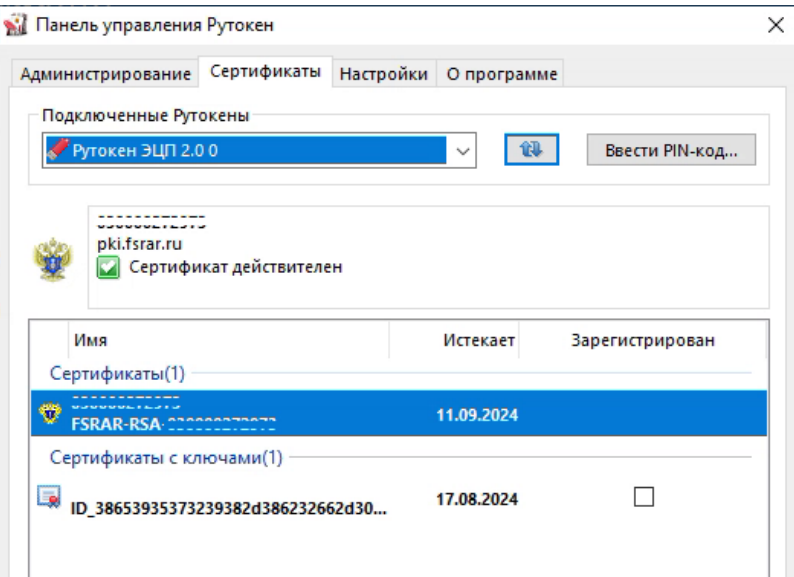

- 6. Перезапускаем УТМ, чтобы он начал работать с новыми настройками с МЧД;
- 7. После перезапуска УТМ снова открываем домашнюю страницу и проверяем, чтобы сведения вверху страницы стали актуальные:
	- $\,^{\circ}\,$  для МЧД от юридического лица будут отображаться данные именно юридического лица (наименование, ИНН, КПП)
	- $^{\circ}\,$  для МЧД от индивидуального предпринимателя будет отображаться ИНН индивидуального предпринимателя (ФИО может отображаться того физического лица, на кого оформлена электронная подпись)

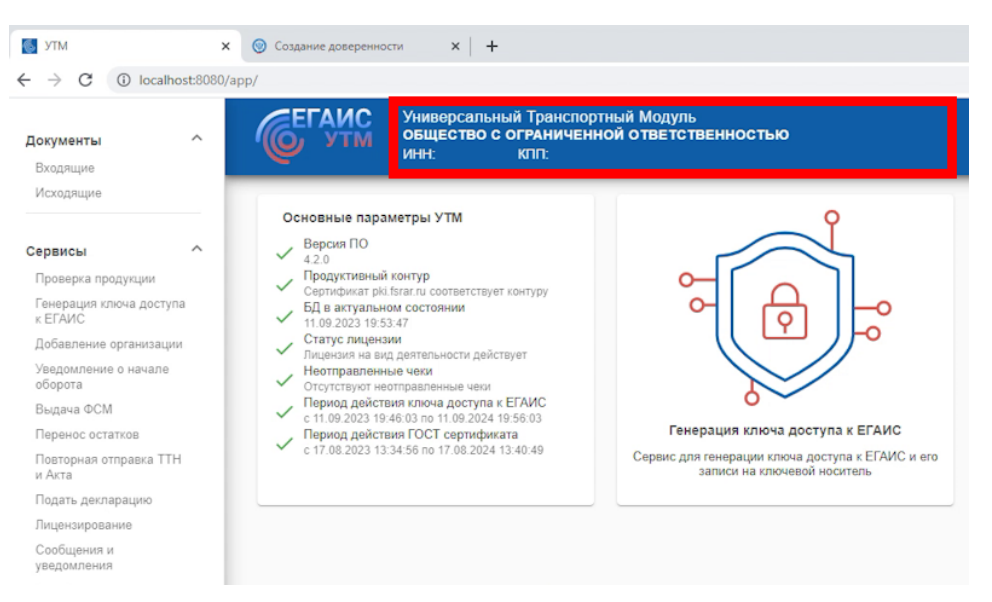

На этом настройка УТМ с электронной подписью физического лица и МЧД закончена.

## <span id="page-3-0"></span>Возможные ошибки на УТМ при работе с МЧД

Если все действия по решению описанных ниже ошибок не помогли или встретилась ошибка, которая не указана в таблице [обратитесь в нашу техническую поддержку](https://wiki.dxbx.ru/pages/viewpage.action?pageId=101646592).

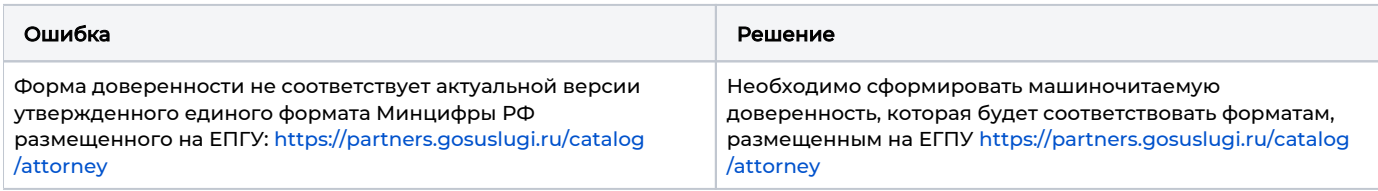

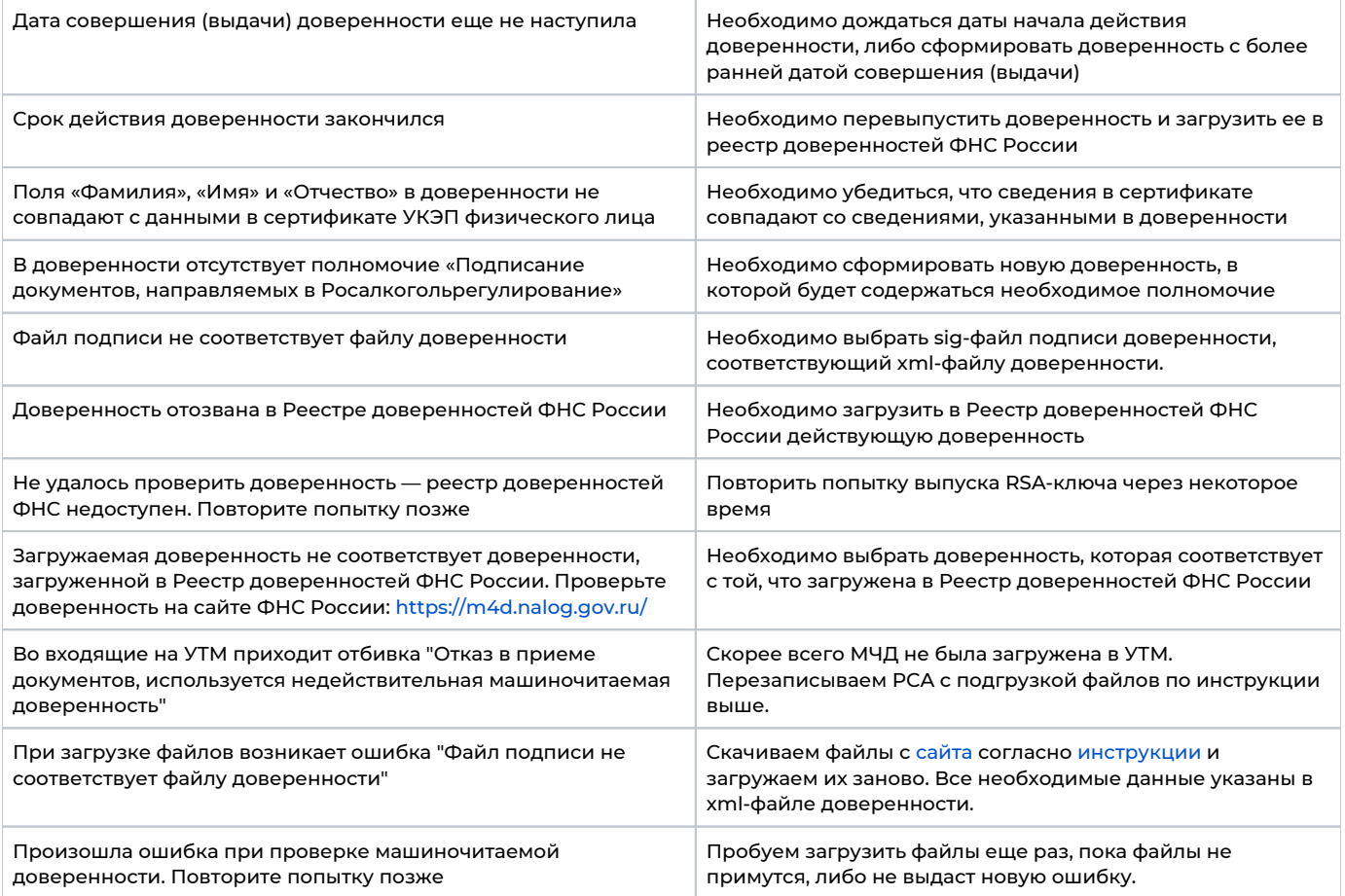